This guide serves the purpose to show organizations how to create a budget request on GobblerConnect. For maximum efficiency, please follow the guide in chronological order by scrolling down to navigate between the pages.

# PART 1: Accessing the System

# Updating Your Organizations Roster

- Go to GobblerConnect
- Log in to your account
- Go to your organization's main page

| GOBBLER <b>CØNNECT</b>                                                      |                                                                                                    | 0 II R                                                                                                    |   |
|-----------------------------------------------------------------------------|----------------------------------------------------------------------------------------------------|----------------------------------------------------------------------------------------------------|---|
| HOME EVENTS ORGANIZATIONS NEWS                                              | FORMS                                                                                                    |                                                                                                    |   |
|                                                                             | Explore Virginia Tech                                                                                                    |                                                                                                    |   |
| Q Search Events, Organizatio                                                | ns, and News Articles                                                                                                    |                                                                                                    |   |
| Planning an Event?                                                          | GobblerConnect Questions                                                                                                    | Student Organization Questions?                                                                                                    | / |
| Looking to reserve space? Go <u>online</u> to begin making<br>reservations! | Got questions about GobblerConnect? Need help with<br>GobblerConnect? Email <u>thesource@vt.edu</u> or call 540-<br>231-5431. | Have questions about your student organization or<br>organizations in general? We've streamlined our<br>communication into one email. Email us at<br><u>TheSourceVt.edu</u> with any of your questions! |   |
| Memberships                                                                 |                                                                                                    |                                                                                                    |   |
| Pecia<br>Friends of Special Love at Virginia<br>Tech                        | W Habitat for Humanity at Virginia Tech                                                                                       | Homecoming Board                                                                                                    |   |
| Service Without Borders                                                     | Student Engagement and<br>Campus Life                                                                                         |                                                                                                    |   |

### Step 1:

Once on the organization's main page, click 'MANAGE ORGANIZATION' in the upper right corner.

#### **GOBBLERCONNECT**

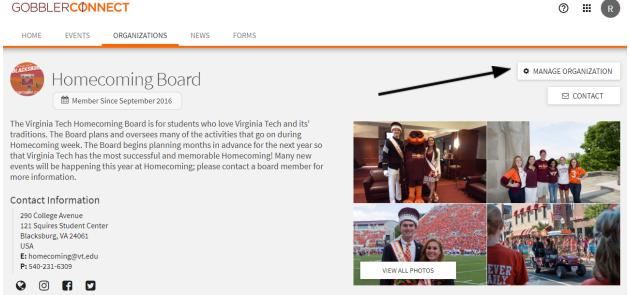

# Step 2:

Once in the action center, click the 3 horizontal lines next to your organization's name.

| GOBBLERCÔNNECT Action | n Center                                      | 0 | <br>R |
|-----------------------|-----------------------------------------------|---|-------|
|                       |                                               |   |       |
| $\mathbf{I}$          |                                               |   |       |
| 1                     | BLACKSBUR<br>MECONING 20                      |   |       |
|                       | Homecoming Board                              |   |       |
|                       | 19 Members<br>Primary Contact: Rachel Muscher |   |       |

# Step 3:

Then, select 'Roster' under the Organization Tools options. Once brought to your organization's roster, please go through each position to make sure the person registered to that position is accurate for this year.

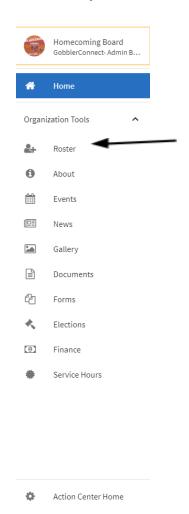

# Step 4:

After verifying that all positions are correct and have the right person attached to them, scroll to the top of the page and click 'MANAGE POSITIONS' next to the pencil icon in the upper right corner.

#### GOBBLERCONNECT Action Center

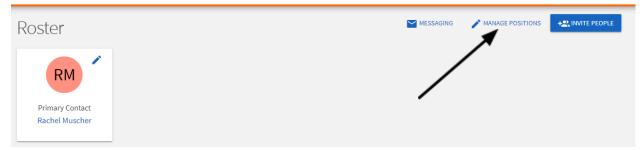

⑦ Ⅲ R

#### Step 5:

Once on the page, click the first position listed and follow step 6. You will need to do these steps for every position. On each position's page you will see a section labeled 'Set Management Access'

| Manage Positions             |                              |         |          |
|------------------------------|------------------------------|---------|----------|
|                              |                              |         | Q        |
| Name *                       | Template ÷                   | Type ‡  | Status ‡ |
| Advisor                      | Advisor                      | Advisor | Active   |
| Assistant to the President   | Organization Created         | Member  | Inactive |
| Authorized Contact (Advisor) | Advisor - Authorized Contact | Member  | Active   |
| Authorized Contact 1         | Authorized Contact 1         | Member  | Active   |
| Authorized Contact 2         | Authorized Contact 2         | Member  | Active   |
| Authorized Contact 3         | Authorized Contact 3         | Member  | Active   |
| Authorized Contact 4         | Authorized Contact 4         | Member  | Active   |
| Authorized Contact 5         | Authorized Contact 5         | Member  | Active   |
| Authorized Contact 6         | Authorized Contact 6         | Member  | Active   |
| Authorized Contact 7         | Authorized Contact 7         | Member  | Active   |
| Authorized Contact 8         | Authorized Contact 8         | Member  | Active   |
| Authorized Contact 9         | Authorized Contact 9         | Member  | Active   |
| Cadet Member at Large        | Organization Created         | Officer | Inactive |
| Court Assistant              | Organization Created         | Member  | Active   |

# Step 6:

You will be given 3 options:

• No Access - gives the position no access to any management task. This setting should be used for general members of your organization.

- All Access gives the position full access to all management tasks. This setting should be reserved for Advisors and President(s)/Director(s) of organizations.
- Limited Access lets you pick and choose which management tasks the position can have access to. This setting should be used for officers of your organization.

| Position Na<br>Assistant D |                            |                       |                    |       |   |  |
|----------------------------|----------------------------|-----------------------|--------------------|-------|---|--|
| Position Typ<br>Officer    | 2                          |                       |                    |       | ٣ |  |
| Show hol                   | ders of this position on t | :he organization's r  | oster              |       |   |  |
|                            |                            |                       |                    |       |   |  |
| Active (/                  | fnot checked, the position | on will only be avail | able as a Past Pos | tion) |   |  |
|                            | not checked, the position  |                       | able as a Past Pos | tion) |   |  |
|                            | anagement                  |                       | able as a Past Pos | tion) |   |  |
| Set M                      | anagement                  | Access                |                    | tion) |   |  |
| No Access<br>People wit    | this position can access A | Access                | res                | tion) |   |  |

# Step 7:

For those in charge of your organization's finances, you must make sure to give them 'Full' access under 'Finance'. This access must be given in order for them to access the budget, make requests, and check pending requests.

#### Limited Access

People with this position can access the management features selected below

| Documents<br>None     |   | ٠ |
|-----------------------|---|---|
| Elections<br>None     |   | • |
| Events<br>None        | / | • |
| Finance<br>None       |   | Ŧ |
| None<br>View<br>Full  |   |   |
| Messaging<br>None     |   | • |
| News<br>None          |   | • |
| Photo<br>None         |   | • |
| Profile<br>None       |   | • |
| Roster<br>None        |   | • |
| Service Hours<br>None |   | • |

# **PART 2: Operating the System**

### How to Operate the System

Once you have completed all the steps in Part 1, those with access will be able to use the Finance System within GobblerConnect!

All of your organization's finances will now be handled through GobblerConnect directly.

#### Step 1:

Access GobblerConnect, log in to your account, and go to your organization's home page. Once there, click 'MANAGE ORGANIZATION' in the upper right corner.

| GOBBLER <b>CØNNECT</b>                                                                                                    | 0 III R                                                    |
|----------------------------------------------------------------------------------------------------|------------------------------------------------------------|
| HOME EVENTS ORGANIZATIONS NEWS FORMS                                                                                                    |                                                            |
| Homecoming Board                                                                                                    | <ul> <li>MANAGE ORGANIZATION</li> <li>☑ CONTACT</li> </ul> |
| The Virginia Tech Homecoming Board is for students who love Virginia Tech and its' traditions. The Board plans and oversees many of the activities that go on during Homecoming week. The Board begins planning months in advance for the next year so that Virginia Tech has the most successful and memorable Homecoming! Many new events will be happening this year at Homecoming; please contact a board member for more information. |                                                            |
| Contact Information 290 College Avenue                                                                                                    |                                                            |
| 121 Squires Student Center<br>Blacksburg, VA 24061<br>USA<br>E: homecoming@vt.edu<br>P: 540-231-6309                                                                                                    | VIEW ALL PHOTOS                                            |
|                                                                                                    |                                                            |

#### Step 2:

Next, click on the 3 horizontal lines next to your organization's name in the upper left corner.

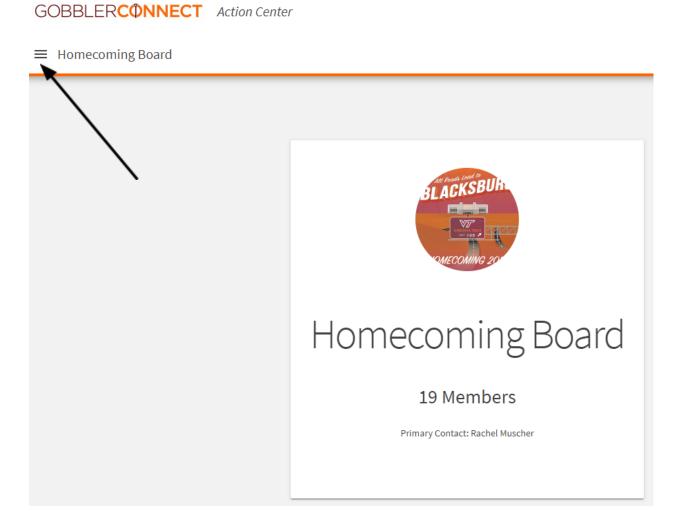

# **Step 3:** Select 'Finance' under the Organization Tools.

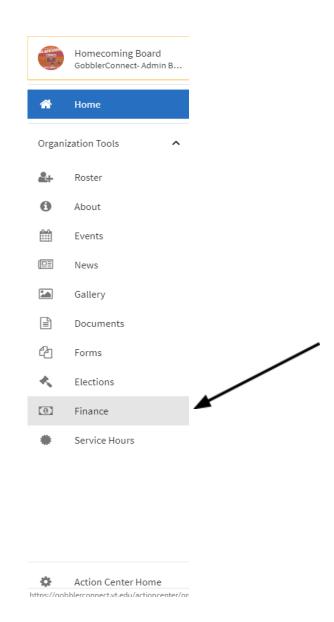

### Step 4:

Once on the Finance main page you can access your organization's previous budget requests, check the status of current requests, and submit new requests!

Continue through the presentation to learn how to submit requests and check their status.

| Homeco   | oming Board Budget Requests         |                                                             |           | Search | Q          |
|----------|-------------------------------------|-------------------------------------------------------------|-----------|--------|------------|
| Status   | Request Name                        | Process                                                     | Submitted |        | Amount     |
| Approved | Annual Funding Regest for 2019-2020 | UCSO Annual Funding for 2019-2020                           |           |        | \$9093.89  |
| Approved | Annual Funding Request              | UCSO Annual Funding for 2018-2019                           |           |        | \$12902.65 |
| Saved    | Budget                              | 2019-2020 RSO/USLP General Program Funding                  |           |        | \$0.00     |
| Saved    | Homecoming Week Activites           | UCSO Request- Increases, New Items, Reallocations Annual Fu |           |        | \$0.00     |
| Saved    | Organization Competition            | 2019-2020 RSO/USLP Competition Funding                      |           |        | \$0.00     |
| Saved    | Organization Conference             | 2019-2020 RSO/USLP Conference Travel Funding                |           |        | \$0.00     |
| Saved    | Organization Equipment              | 2019-2020 RSO/USLP Small Grant Funding (Equipment/Items R   |           |        | \$0.00     |
| Saved    | Organization Event                  | 2019-2020 RSO/USLP Major Event Funding                      |           |        | \$0.00     |
|          |                                     |                                                             |           |        |            |

Total Items: 8

# **PART 3: Submitting the Requests**

### **Submitting Requests**

Submitting requests will now be done through your organization's page on GobblerConnect. To apply, follow Part 2, Steps 1-4 to navigate your way to the Finance main page. Then, continue on through this part (Part 3) to learn how to submit the requests.

# Step 1:

To create a new budget request, click the blue bar in the upper right corner titled 'CREATE NEW REQUEST' and then click the down bar 'Create Budget Request'

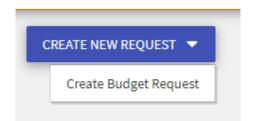

# Step 2:

Next you will be able to select the funding application. Select *Graduate Student Budget Board (GSBB) 2021-2022.* Once selected, you will be asked to select what funding category that you want to submit under. You will then be asked questions specific to the funding category chosen.

| Create I | New Bu       | idget Request                                                                                                    |                   |
|----------|--------------|----------------------------------------------------------------------------------------------------|-------------------|
| Select   | a Proces     | s or Budget to Start Your Request                                                                                                    | Search Q          |
| Process: | Available fr | RSO/USLP Funding<br>rom 8/23/21 8:00 AM to 12/2/21 12:00 AM<br>ut this form if you are applying for SBB Funding for the 2021-2022 school year. Refer to SBB Policy & Procedure for applic<br>Funding Request<br>Please provide detailed information regarding the budget request for your organization | ation guidelines. |
| CANCEL   |              |                                                                                                    |                   |

# **PART 4: After Requests**

## **Reviewing Requests**

To review past budget requests, visit the main finance page (see Part 2 to refresh how to get there). Once on the main page simply click on a request to review it!

# **Request Status**

Once a request has been submitted, you can check the status by looking in the far left column under your organization's Budget Requests.

|         | /                                   | BUDGET REQUESTS |           |        |        |
|---------|-------------------------------------|-----------------|-----------|--------|--------|
| Student | ngagement and Campus Life Budget Re | quests          |           | Search | ٩      |
| Status  | Request Name                        | Process         | Submitted |        | Amount |

This column will say whether your request has been approved, denied, withdrawn, returned for revisions, or saved (which means it has been submitted but not yet reviewed).

If a request has been sent back to you, your organization will have one week to reply before the request is denied.

# **Request History**

Once you have selected a request, you will be able to view the request's history in a box to the right of the request. Here you can see a full review of actions taken throughout your request's history.

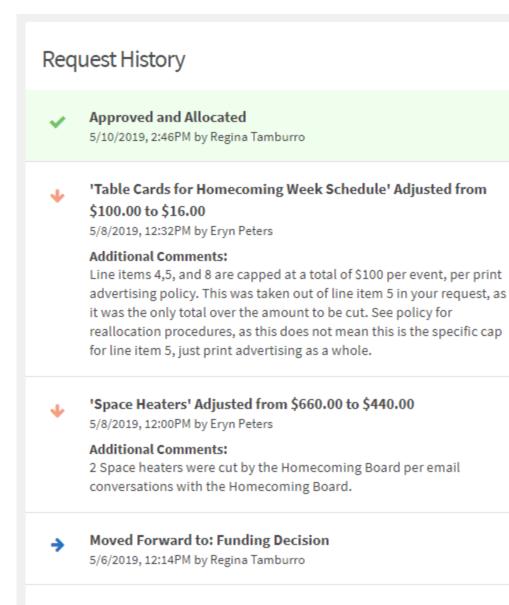

# Submitted

2/1/2019, 3:43PM by Curtis Holland

- Approved
  - If your request has been approved, the top box of the Request History will be green with a green check in the left of the box. It will read "Approved and Allocated" indicating that you can proceed with spending.
  - Be sure to read all attached comments and approval language. These tell you important information about your request and access to funds.
- Denied

- If your request has been denied, the top box of the Request History will be red with a red X in the left of the box. It will read "Rejected" indicating that you can NOT proceed with spending.
- Read all of the comments . They will outline why the request was denied, and how to appeal, if applicable.